# Usage of the DBBC3 firmware and software

EVN TOG Meeting 2023, Bonn

Sven Dornbusch, MPIfR

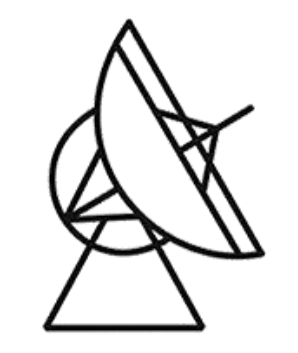

Max-Planck-Institut für Radioastronomie

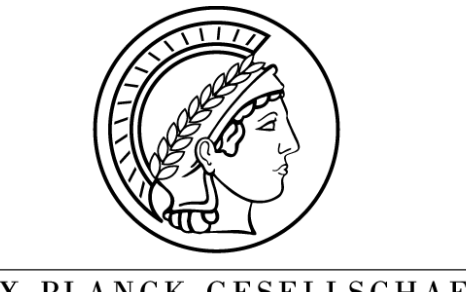

MAX-PLANCK-GESELLSCHAFT

### Content

- Observation Modes
- Preparations
	- Hardware Connections
	- Software Components
	- Configuration Files
- Startup Routine
- Post-Startup System Check
- Calibration

- DSC
- OCT
- DDC

- **DSC**
- OCT
- DDC
- Direct Sampling Conversion
- 4GHz Bandwidth/IF
- Produces four 4Gbit/s streams per IF
- Recombination of recorded streams required

- DSC
- **OCT**
- DDC
- (OCT)opus Mode
- 2 parallel FIR-Filters/IF
- Bandwidth of 256/512/1024/2048 MHz for each Filter
- Produces two output streams with up to 8Gbit/s each

- DSC
- OCT
- **DDC**
- DDC\_V: (VGOS)
	- 8 tunable BBCs/IF with upper/lower sideband each
	- 32 MHz BW/sideband
	- Specialized filters for 32MHz
- DDC\_U (Universal)
	- 16 tunable BBCs/IF with upper/lower sideband each
	- 2, 4, 8, 16, 32, 62, 128 MHz BW/sideband
- DDC\_E (EVN)
	- 8 tunable BBCs/IF with upper/lower sideband each
	- 2, 4, 8, 16, 32, 62, 128 MHz BW/sideband
	- Improved filters

# Preparations

### Hardware Connections

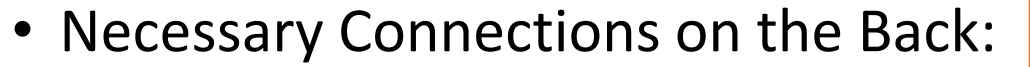

- 10 MHz
- 1 PPS
- GPS
- Signal Input 0-4 GHz
- Or Signal Input 4-15 GHz
	- with Down conversion
	- Connect "Out (unfilt.)" to "0-4 GHz in"

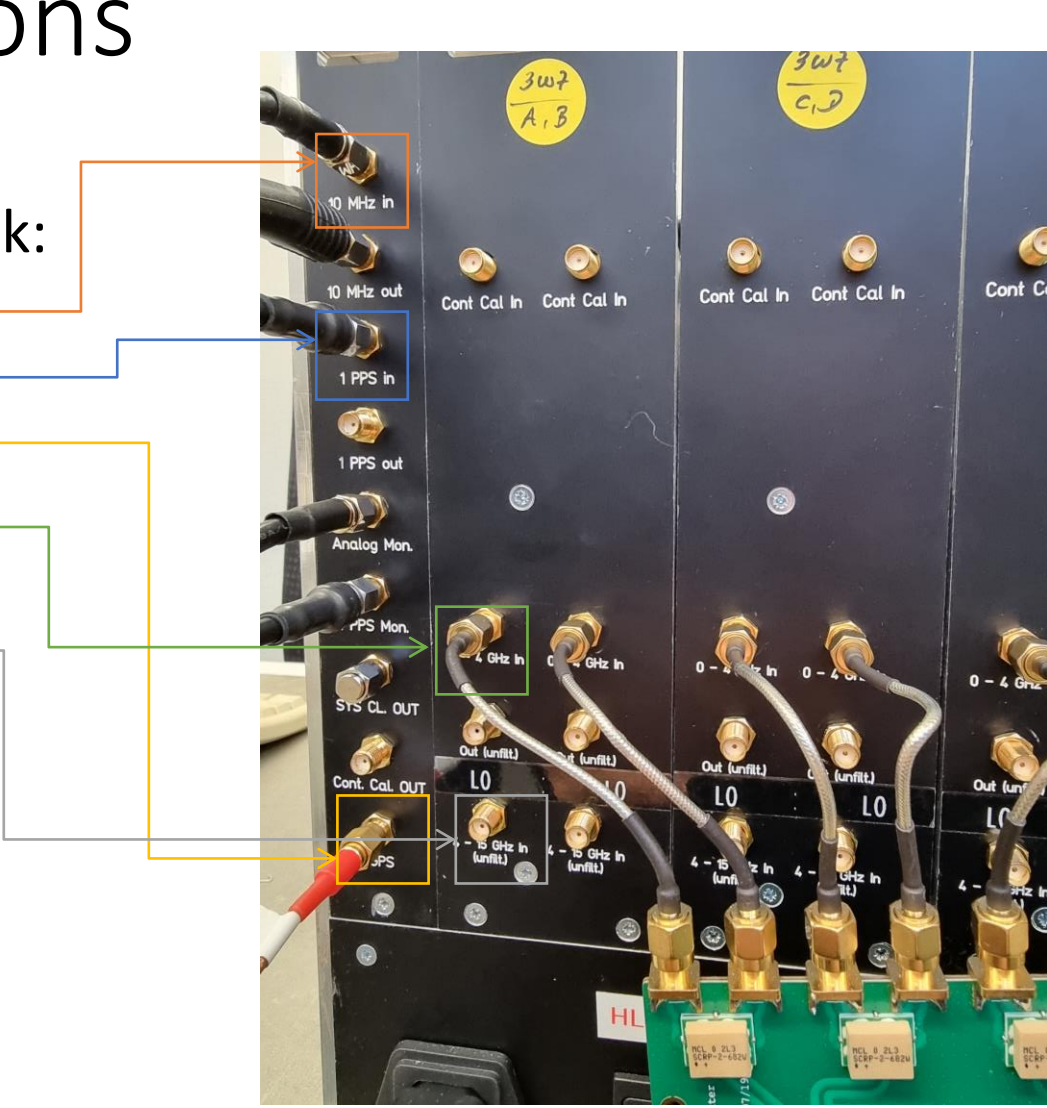

### Hardware Connections

- Ethernet Output:
	- 4 Ethernet Ports/IF
	- DDC\_V/E: Port 0
	- DDC\_U: Port 0 and 1
		- BBCs 1-8: Port 0
		- BBCs 9-16: Port 1
	- OCT: Port 0 and 2
		- Filter 1 Port 0
		- Filter 2 Port 2
	- DSC: Port 0-3

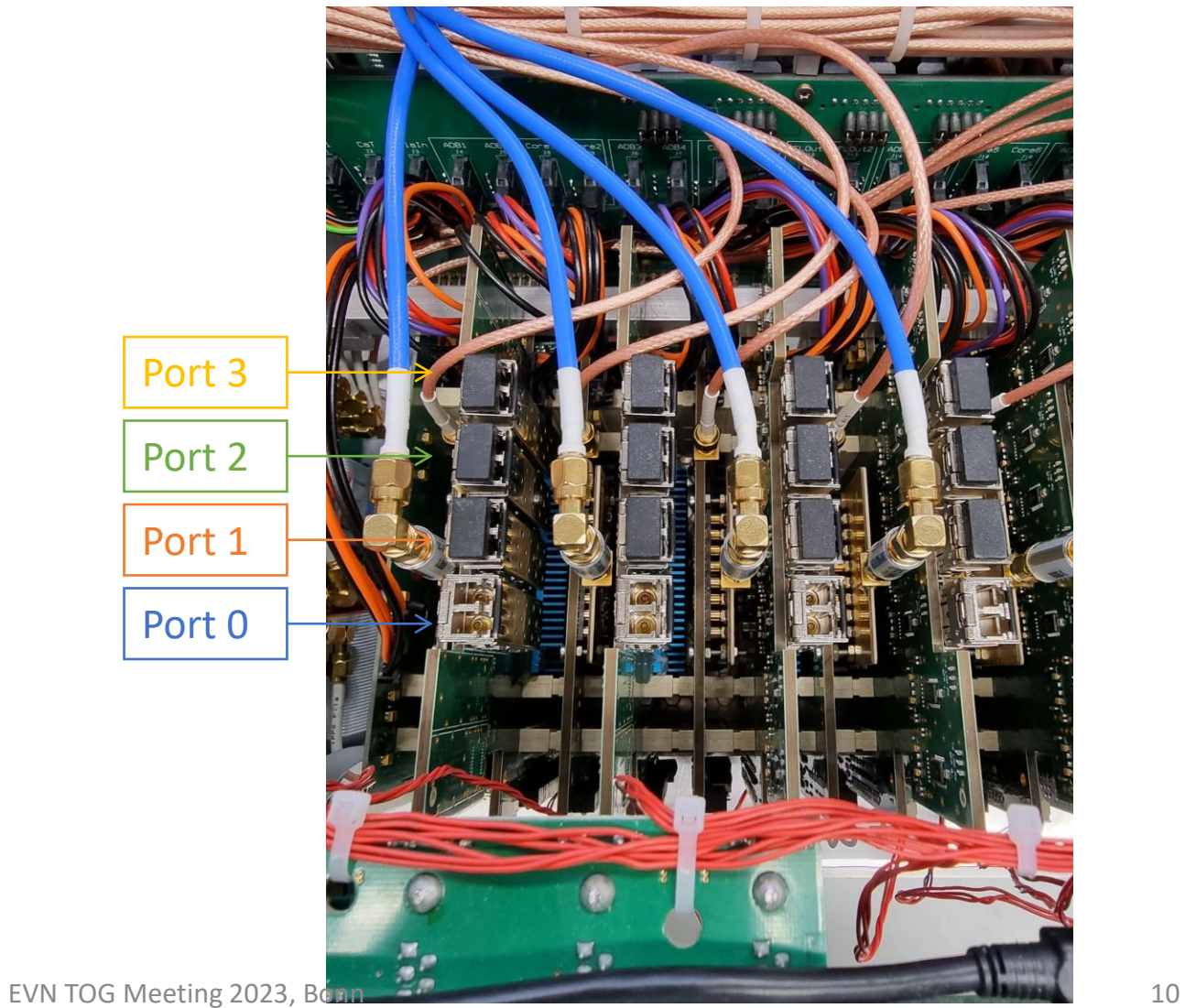

- Control Software
- Client
- Firmware
- Configuration Files
- Python Toolkit
- Field System

- **Control Software**
- Client
- Firmware
- Configuration Files
- Python Toolkit
- Field System
- Located in C:\DBBC\bin folder
- One exe-File for each Observation Mode:
	- DBBC3 Control DSC\_v120.exe
	- DBBC3 Control OCT D v120.exe
	- DBBC3 Control DDC V v125.exe
	- DBBC3 Control DDC\_E\_v126.exe
	- DBBC3 Control DDC U v126.exe
- Link to each File on Desktop

- Control Software
- **Client**
- Firmware
- Configuration Files
- Python Toolkit
- Field System
- Located in C:\DBBC\bin folder
- DBBC client v4.exe
- Local Client used to communicate with Control Software
- Link on Desktop

- Control Software
- Client
- **Firmware**
- Configuration Files
- Python Toolkit
- Field System
- Located in C:\DBBC\_CONF\FilesDBBC folder
- One bit-File for each Observation Mode:
	- dbbc3\_dsc\_2hv2\_070922.bit
	- dbbc3 oct D 2hv2 310822.bit
	- dbbc3\_ddc-v125V-2hv2-120922.bit
	- dbbc3\_ddc-v126E-2hv2\_231022.bit
	- dbbc3\_ddc\_U\_v126-2hv2\_271122\_2.bit

- Control Software
- Client
- Firmware
- **Configuration Files**
- Python Toolkit
- Field System
- Located in C:\DBBC CONF folder
	- C:\DBBC\_CONF\DSC\_120 for DSC Mode
	- C:\DBBC\_CONF\OCT\_D\_120 for OCT\_D Mode
	- C:\DBBC\_CONF for all DDC Modes
- Five types of configuration files
	- Main config file
	- Sampler config file
	- Core3H config files (one for each IF)
	- BBC config file (for DDC modes)
	- Filter tap files (for OCT\_D mode)

# Main Config File

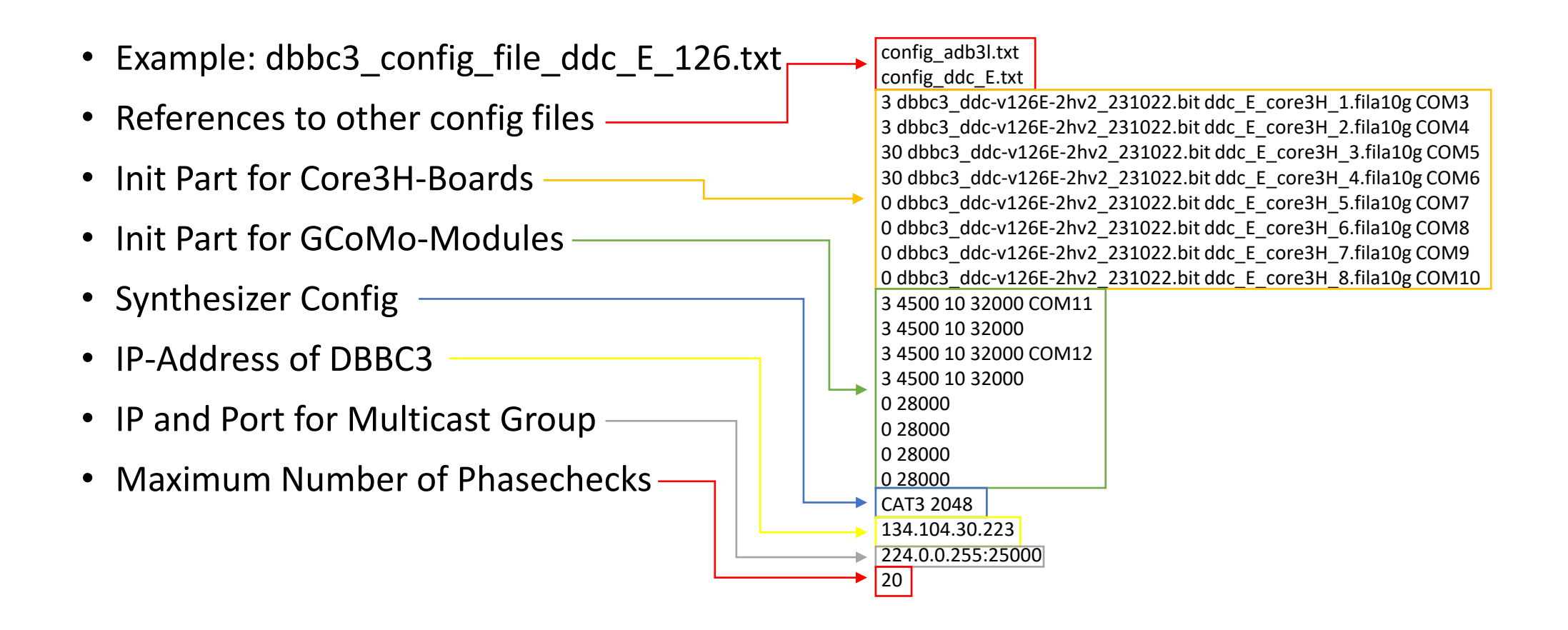

# Main Config File

#### config\_adb3l.txt config\_ddc\_E.txt 3 dbbc3\_ddc-v126E-2hv2\_231022.bit ddc\_E\_core3H\_1.fila10g COM3 3 dbbc3\_ddc-v126E-2hv2\_231022.bit ddc\_E\_core3H\_2.fila10g COM4 30 dbbc3\_ddc-v126E-2hv2\_231022.bit ddc\_E\_core3H\_3.fila10g COM5 30 dbbc3\_ddc-v126E-2hv2\_231022.bit ddc\_E\_core3H\_4.fila10g COM6 0 dbbc3\_ddc-v126E-2hv2\_231022.bit ddc\_E\_core3H\_5.fila10g COM7 0 dbbc3\_ddc-v126E-2hv2\_231022.bit ddc\_E\_core3H\_6.fila10g COM8 0 dbbc3\_ddc-v126E-2hv2\_231022.bit ddc\_E\_core3H\_7.fila10g COM9 0 dbbc3\_ddc-v126E-2hv2\_231022.bit ddc\_E\_core3H\_8.fila10g COM10 3 4500 10 32000 COM11 3 4500 10 32000 3 4500 10 32000 COM12 3 4500 10 32000 0 28000 0 28000 0 28000 0 28000 CAT3 2048 134.104.30.223 224.0.0.255:25000 20 • Init Part for Core3H-Boards • Core3H Status: • 3: Installed Core3H and Signal connected to IF • 30: Installed Core3H and NO Signal connected • 0: No Installed Core3H • Core3H Firmware • Core3H Config File • Serial COM Port

# Main Config File

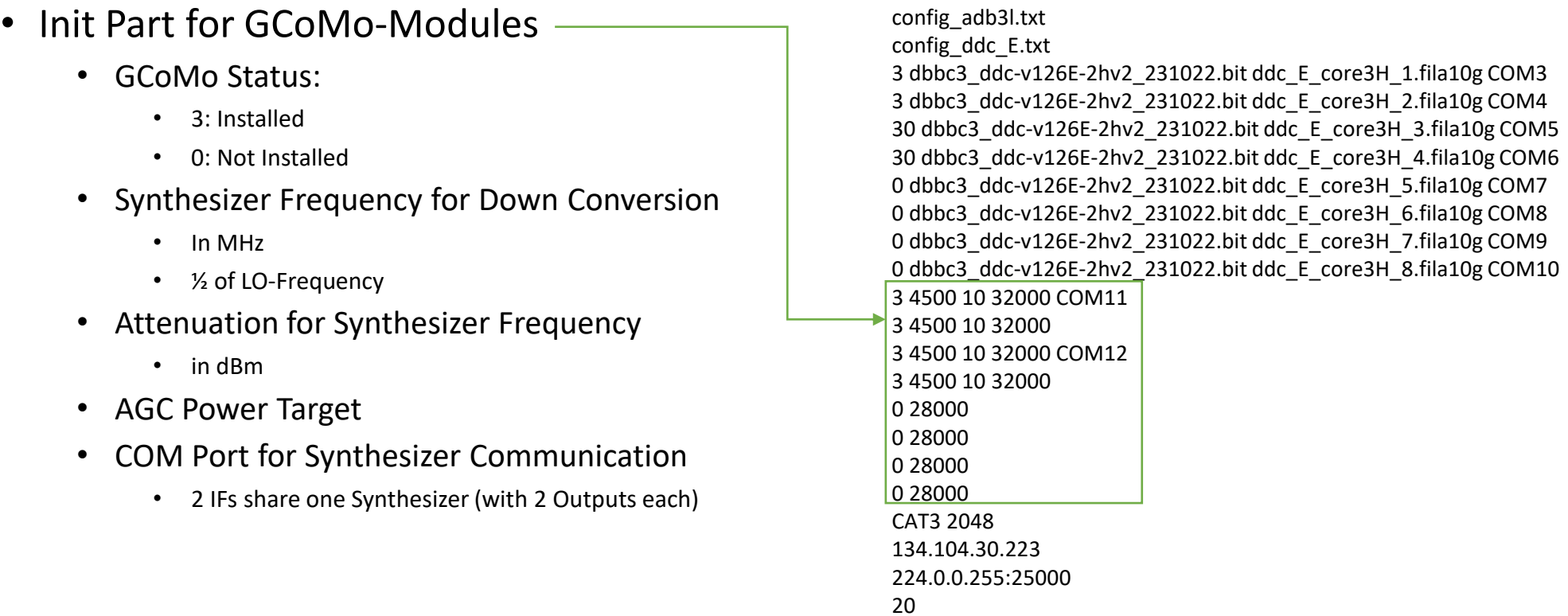

## Sampler Config File

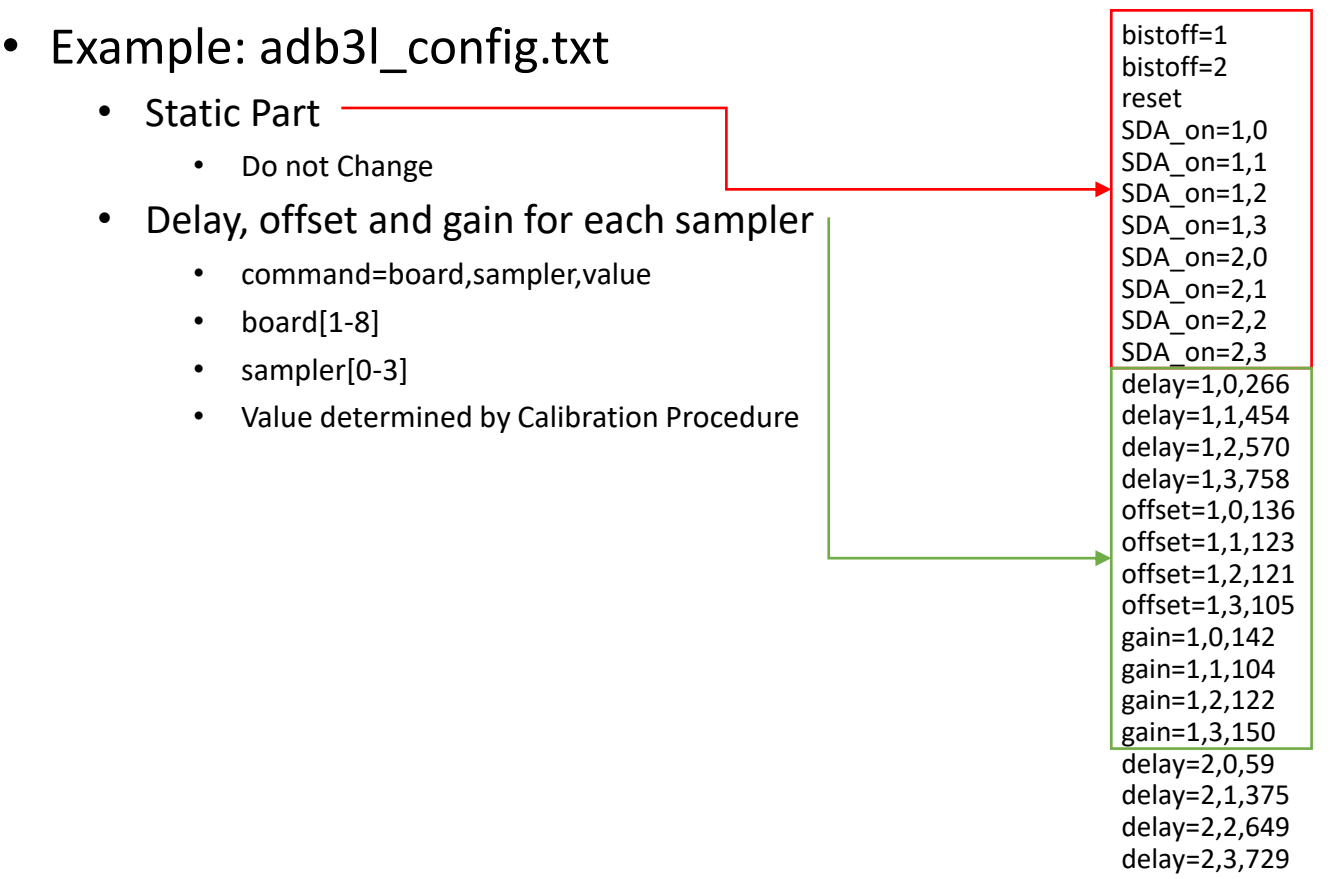

…

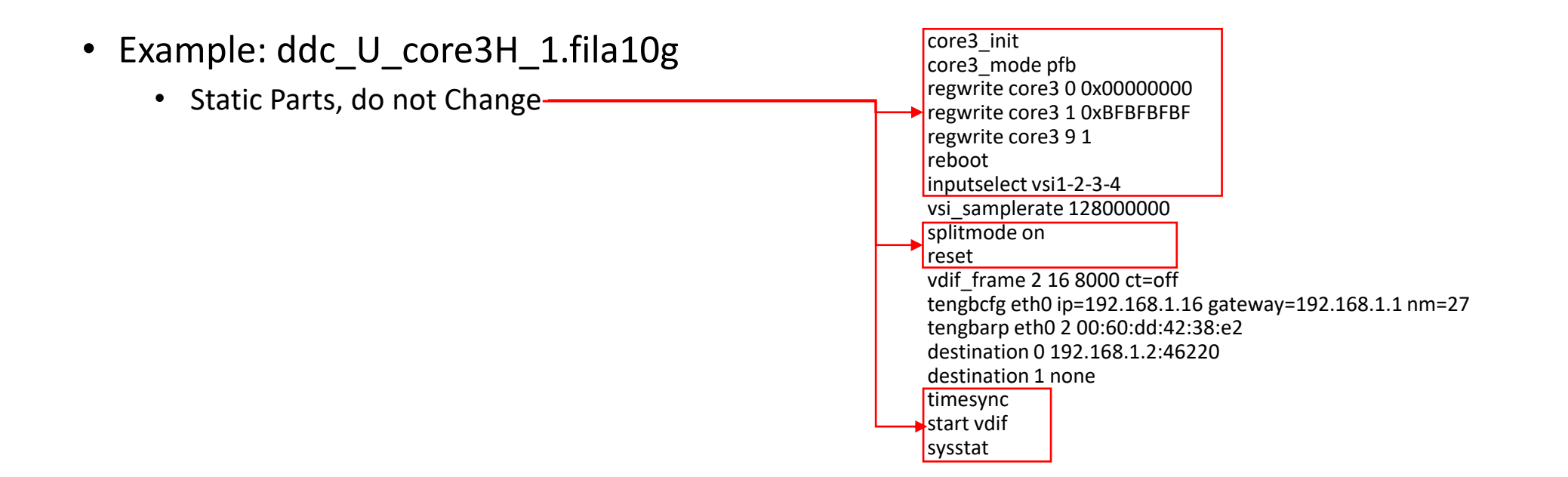

- Example: ddc\_U\_core3H\_1.fila10g
	- vsi samplerate: -
		- DDC\_U/E: Change according to used BBC-bandwidth:
			- 128 MHz: vsi\_samplerate 128000000
			- 64 MHz: vsi\_samplerate 128000000 2
			- 32 MHz: vsi\_samplerate 128000000 4
			- 16 MHz: vsi\_samplerate 128000000 8
			- 8 MHz: vsi\_samplerate 128000000 16
			- 4 MHz: vsi\_samplerate 128000000 32
			- 2 MHz: vsi\_samplerate 128000000 64
		- DDC V: keep at vsi\_samplerate 128000000 2
		- DSC/OCT D: command not used

core3\_init core3\_mode pfb regwrite core3 0 0x00000000 regwrite core3 1 0xBFBFBFBF regwrite core3 9 1 reboot inputselect vsi1-2-3-4 vsi\_samplerate 128000000 splitmode on reset vdif frame 2 16 8000 ct=off tengbcfg eth0 ip=192.168.1.16 gateway=192.168.1.1 nm=27 tengbarp eth0 2 00:60:dd:42:38:e2 destination 0 192.168.1.2:46220 destination 1 none timesync start vdif sysstat

- Example: ddc\_U\_core3H\_1.fila10g
	- vdif frame: -
		- Bits/sample: default 2
		- #Channels/vdif\_frame: default 2x(#BBCs/Output Port) change if using vsi bitmask to mask out channels! Not #Channels in total, be careful with DDC\_U!
		- Data-Bytes/Frame: default 8000
		- ct=off, do not change, Corner Turning not implemented on DBBC3

core3\_init core3\_mode pfb regwrite core3 0 0x00000000 regwrite core3 1 0xBFBFBFBF regwrite core3 9 1 reboot inputselect vsi1-2-3-4 vsi\_samplerate 128000000 splitmode on reset vdif\_frame 2 16 8000 ct=off tengbcfg eth0 ip=192.168.1.16 gateway=192.168.1.1 nm=27 tengbarp eth0 2 00:60:dd:42:38:e2 destination 0 192.168.1.2:46220 destination 1 none timesync start vdif sysstat

- Example: ddc\_U\_core3H\_1.fila10g
	- Configuration of Ethernet Ports
		- tengbcfg: set source configuration for ethernet port
		- tengbarp: set the destination MAC-addresses for ethernet port and subnet
		- destination: set destination IP and Port for given output stream set to none if output is not used

core3\_init core3\_mode pfb regwrite core3 0 0x00000000 regwrite core3 1 0xBFBFBFBF regwrite core3 9 1 reboot inputselect vsi1-2-3-4 vsi\_samplerate 128000000 splitmode on reset vdif\_frame 2 16 8000 ct=off tengbcfg eth0 ip=192.168.1.16 gateway=192.168.1.1 nm=27 tengbarp eth0 2 00:60:dd:42:38:e2 destination 0 192.168.1.2:46220 destination 1 none timesync start vdif sysstat

### Core3H Config Files – Bitmask

- vsi bitmask to mask out channels: -
- Take special care with DDC U!:
	- vsi\_bitmask mask2 mask1 mask2 mask1 mask1 = Bitmask for BBCs 1-8 mask2 = Bitmask for BBCs 9-16
- DDC\_E:
	- vsi bitmask mask1 mask1 mask1 mask1
- All 4 masks need to have the same number of bits
- If you mask out channels, always adjust the number of channels in the vdif frame accordingly!
- More Info about setting the bitmask: [https://deki.mpifr-bonn.mpg.de/Cooperations/DBBC3/DBBC3\\_FAQ?highlight=FAQ](https://deki.mpifr-bonn.mpg.de/Cooperations/DBBC3/DBBC3_FAQ?highlight=FAQ)

```
core3_init
core3_mode pfb
regwrite core3 0 0x00000000
regwrite core3 1 0xBFBFBFBF
regwrite core3 9 1
reboot
inputselect vsi1-2-3-4
vsi_samplerate 128000000
splitmode on
vsi_bitmask 0x33333333 0x33333333 0x33333333 0x33333333
reset
vdif frame 2 16 8000 ct=off
tengbcfg eth0 ip=192.168.1.16 gateway=192.168.1.1 nm=27
tengbarp eth0 2 00:60:dd:42:38:e2
destination 0 192.168.1.2:46220
destination 1 none
timesync
start vdif
sysstat
```
## Core3H Config Files – Change Thread ID

- To Change the Base Thread ID:
	- Calculate value:  $V =$  thread Id  $*$  2^16
	- regupdate vdif header 3 V 0x03FF0000
	- This is the base thread ID for Port eth0
	- eth1 will have base thread  $ID + 1$ , and so on...

core3\_init core3\_mode pfb regwrite core3 0 0x00000000 regwrite core3 1 0xBFBFBFBF regwrite core3 9 1 reboot inputselect vsi1-2-3-4 vsi\_samplerate 128000000 splitmode on reset vdif\_frame 2 16 8000 ct=off regupdate vdif\_header 3 327680 0x03FF0000 tengbcfg eth0 ip=192.168.1.16 gateway=192.168.1.1 nm=27 tengbarp eth0 2 00:60:dd:42:38:e2 destination 0 192.168.1.2:46220 destination 1 none timesync start vdif sysstat

# BBC Config File

#### • Initial Configuration for the BBCs:

- BBC Number (1-128)
- Frequency
- Bandwidth
- BBC Numbering for DDC\_U:

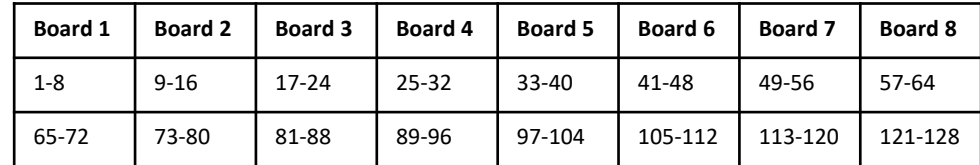

1 300.0 128

…

# Startup Routine

### Startup Routine

- 1. Start Control Software on Desktop
- 2. Load Firmware(Y/N) (Can be skipped if correct firmware already loaded)
- 3. Load Configuration(Y/N)
- 4. Connect with Client/Python Tool/FS
- 5. Perform Post-Startup System Checks
- 6. Ready for Observation

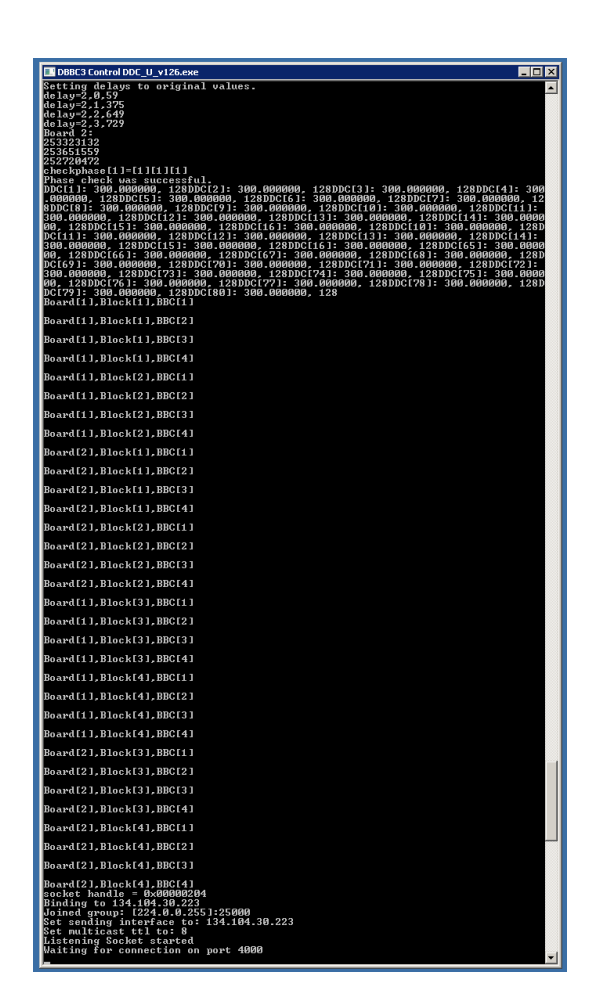

- 1. Check GCoMo Power Levels
- 2. Phasecheck
- 3. Check PPS Synchronization
- 4. Check Time Synchronization
- 5. Check Sampler Statistics
- 6. Check BBC Statistics

#### **1. Check GCoMo Power Levels**

- 2. Phasecheck
- 3. Check PPS Synchronization
- 4. Check Time Synchronization
- 5. Check Sampler Statistics
- 6. Check BBC Statistics
- Use **dbbcifa**, **dbbcifb**, … commands to check if each used GCoMo has the correct power levels:
- dbbcifa/2,**20**,agc,**31433**,32000
	- GCoMo Input (1-Direct Input, 2-Down Conversion)
	- Attenuation level (ideally between 10-40)
	- Automatic Gain Control (agc AGC on, man AGC off)
	- Power Level (should close to power target)
	- Power Target (32000 ideal for 4 GHz Input)

- 1. Check GCoMo Power Levels
- **2. Phasecheck**
- 3. Check PPS Synchronization
- 4. Check Time Synchronization
- 5. Check Sampler Statistics
- 6. Check BBC Statistics

#### • **Command: checkphase**

- This command will check if phases for the used samplers are correctly aligned
- If the check fails, make sure that the **GCoMo Power Levels**  for the failed Board are correct, and repeat the check.
- If the check still fails, **restart the Control Software**. Loading the Firmware can be skipped.
- If the check still fails, there may be a **hardware issue**. Contact Support. Include the latest logfile (in Folder C:\)

- 1. Check GCoMo Power Levels
- 2. Phasecheck
- **3. Check PPS Synchronization**
- 4. Check Time Synchronization
- 5. Check Sampler Statistics
- 6. Check BBC Statistics

#### • **Command: pps\_delay**

- Checks the delay between internal (generated) and external PPS
- Should be **below 100ns** for each used IF.
- **Restart Control Software** if Value too high. Loading Firmware can be skipped.
- **Careful**: If the external PPS comes from the GPS, there may be a drift between internal and external PPS over time.

- 1. Check GCoMo Power Levels
- 2. Phasecheck
- 3. Check PPS Synchronization
- **4. Check Time Synchronization**
- 5. Check Sampler Statistics
- 6. Check BBC Statistics
- **Command: core3h=board\_nr, time**
	- board nr from 1-8
	- Check that the **timestamp** is correct. 1-2 sec off is ok due to serial communication delay.
	- If not, **check GPS connection** and **restart Control Software**. Loading Firmware can be skipped.

- 1. Check GCoMo Power Levels
- 2. Phasecheck
- 3. Check PPS Synchronization
- 4. Check Time Synchronization
- **5. Check Sampler Statistics**
- 6. Check BBC Statistics

#### • **Command: core3hstats=board\_nr**

- "**Core3H[] Power**" The four values should be less than 1-2% off from each other. If not, a recalibration of the **gain** might be required.
- Example: Core3H[1] Power: Sampler 0: 62547223 Sampler 1: 62732176 Sampler 2: 62415746 Sampler 3: 61841107
- "**Core3H[] Bstat**." 50%/50% distribution between first two and last two values for each sampler. If not, a recalibration of the **offset** might be required.
- Example: Sampler 0: 11: 54 0.35% 10: 7763 49.68% 01: 7767 49.71% 00: 38 0.24%

- 1. Check GCoMo Power Levels
- 2. Phasecheck
- 3. Check PPS Synchronization
- 4. Check Time Synchronization
- 5. Check Sampler Statistics
- **6. Check BBC Statistics**

#### • **Command: dbbcXX**

- Replace XX with the BBCs number (01-128)
- Example response: dbbc001/ 300.000000,a,128,1,agc,26,26,15244,15004,0,0;
- Check that **frequency** and **bandwidth** are correct
- Power levels should be around 15k, gain within range (0-255), but this is a recommendation, not a strict requirement

# Calibration

### Calibration

- When do you need to recalibrate?
	- **Gain**: Core3H-Power is systematically off during Post-Startup System Check
	- **Offset**: Core3H-Bstat is systematically off during Post-Startup System Check
	- **Delay**: Always recalibrate if you needed to recalibrate gain or offset.
	- Check for **RFI** in the band first, this can in some cases lead to deviation in gain and offset.
- **Only perform calibration if you have a clean 4GHz Signal source**:
	- 4 GHz bandwidth clean noise (from noise generator or receiver)
	- Power must be stable during the calibration process!!!
	- Enough Power (32k GCoMo Power Level)
	- No RFI in the band!!!

### Offset-Calibration

- **1. Increase the attenuation** of the corresponding GCoMo so that the **power level is between 5 and 10k**:
	- dbbcifa=2,40
	- dbbcifa/ 2,40,man,1,**5557**,32000;

#### 2. Issue the Command: **cal\_offset=board\_nr[1-8]**

- Example: cal\_offset=1
- The result is shown in the Command windows of the Control Software, not the Client: Sampler[0], best offset 136 offset=1,0,136 Sampler[1], best offset 124 offset=1,1,124 Sampler[2], best offset 120 offset=1,2,120 Sampler[3], best offset 102 offset=1,3,102
- 3. Change the values in the **config\_adb3l.txt** according to the result of the calibration
	- offset=1,0,136 offset=1,1,124  $offset = 1.2.120$  $offset = 1,3,102$
- **4. Reset the attenuation** in the GCoMo to agc to reach power level of 32k, restarting the control software is not necessary
	- dbbcifa=2,agc

### Gain-Calibration

- 1. Make sure the power level of the GCoMo is **around 32k**, **manual mode** is recommended:
	- dbbcifa=2,man
	- dbbcifa/ 2,4,man,1,**32443**,32000;
- 2. Issue the Command: **cal\_gain=board\_nr[1-8]**
	- Example: cal\_gain=1
	- The result is shown in the Command windows of the Control Software, not the Client: Sampler[0], best gain 129 Sampler[1], best gain 97 Sampler[2], best gain 128 Sampler[3], best gain 159
- 3. Change the values in the **config\_adb3l.txt** according to the result of the calibration
	- gain=1,0,129 gain=1,1,97 gain=1,2,128 gain=1,3,159
- **4. Reset the attenuation** in the GCoMo to agc, restarting the control software is not necessary.
	- dbbcifa=2,agc

### Delay-Calibration

- 1. Make sure the power level of the GCoMo is **around 32k**, **manual mode** is recommended:
	- dbbcifa=2,man
	- dbbcifa/ 2,4,man,1,**32443**,32000;
- 2. Issue the Command: **cal\_delay=board\_nr[1-8]**
	- Example: cal delay=1
	- The result is shown in the Command windows of the Control Software, not the Client 0->1, Best difference = 194 with corr\_value = 244646768 1->2, Best difference = 142 with corr\_value = 244000252 2->3, Best difference = 214 with corr\_value = 243237046 Sampler[0]->delay=247  $delaj = 1, 0, 247$ Sampler[1]->delay=441 delay=1,1,441 Sampler[2]->delay=583 delay=1,2,583 Sampler[3]->delay=797 delay=1,3,797
- 3. Change the values in the **config\_adb3l.txt** according to the result of the calibration
	- delay=1,0,247 delay=1,1,441 dela $y = 1.2.583$ delay=1.3.797
- 4. **Reset the attenuation** in the GCoMo to agc, restarting the control software is not necessary.
	- dbbcifa=2,agc

# Thank you, any questions?